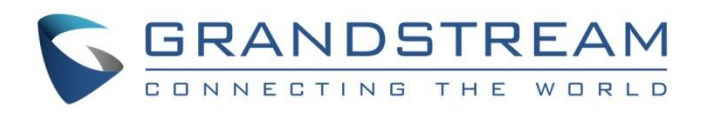

# Grandstream Networks, Inc.

Captive Portal Basic Configuration & Customization

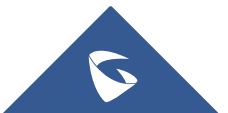

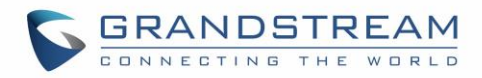

# **Table of Content**

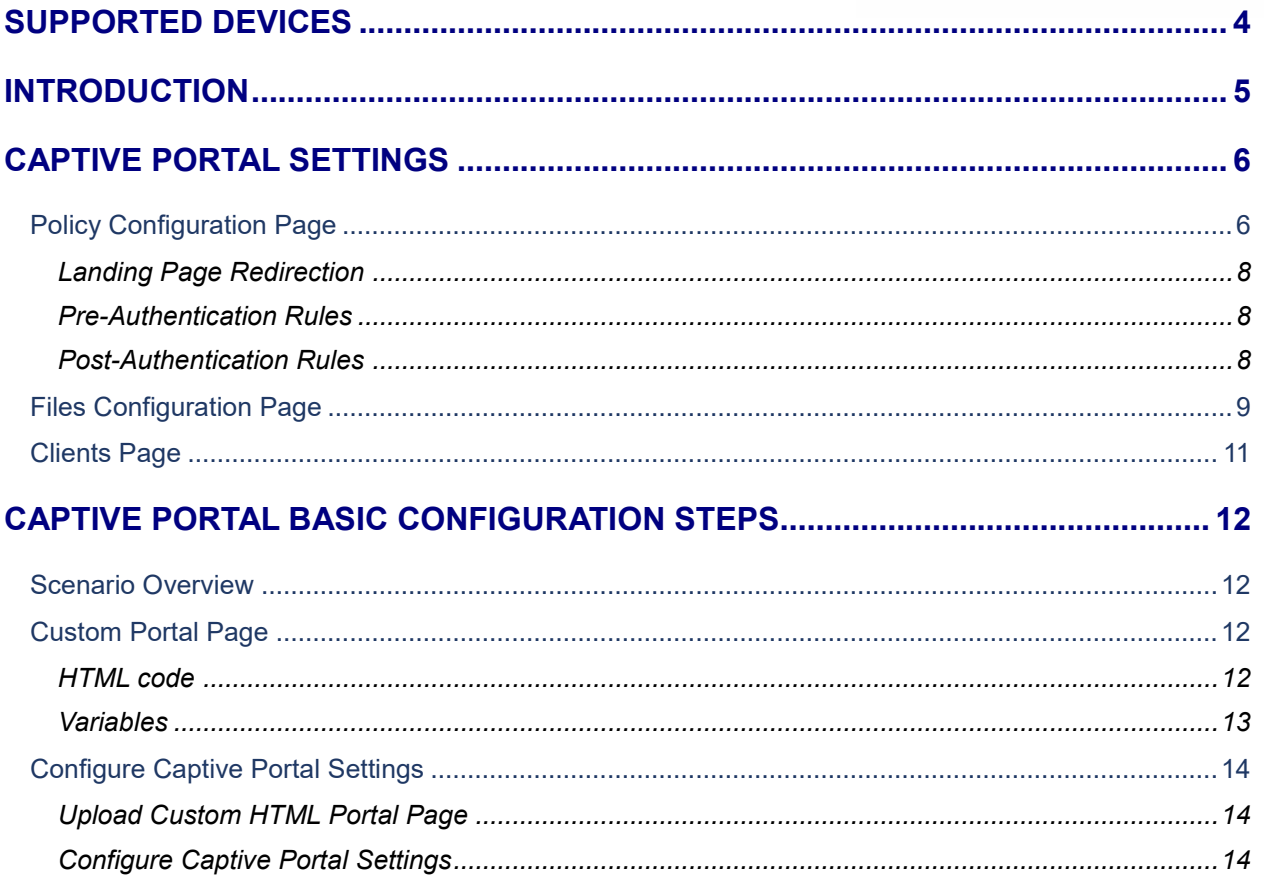

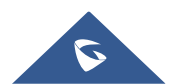

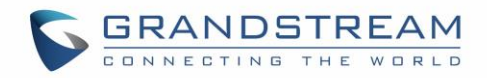

# **Table of Figures**

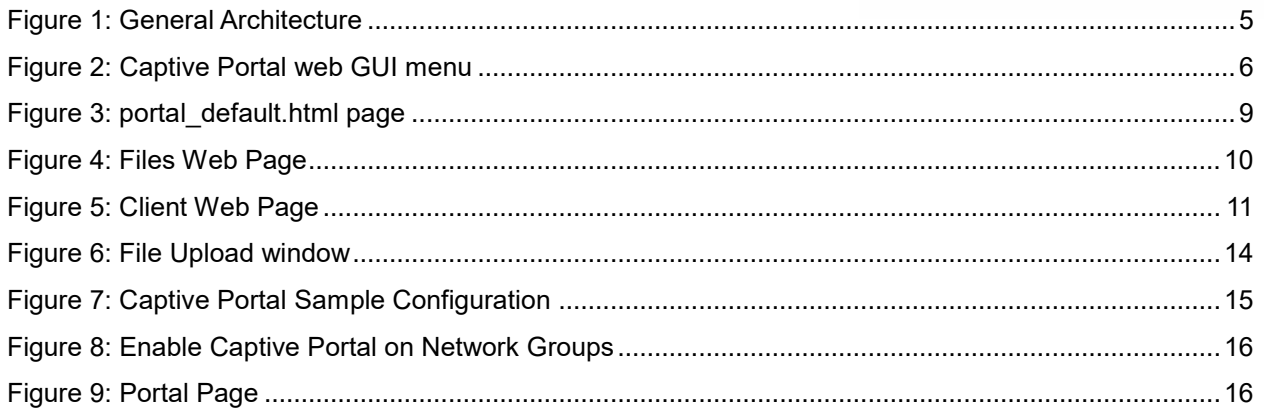

# **Table of Tables**

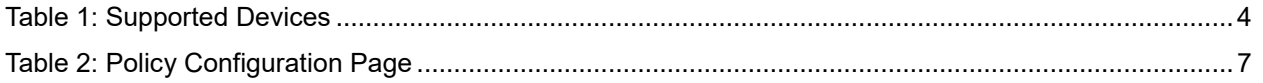

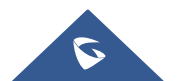

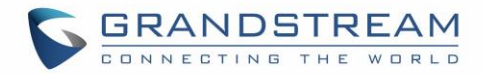

# <span id="page-3-0"></span>**SUPPORTED DEVICES**

<span id="page-3-1"></span>Following table shows Grandstream devices supporting Captive Portal feature:

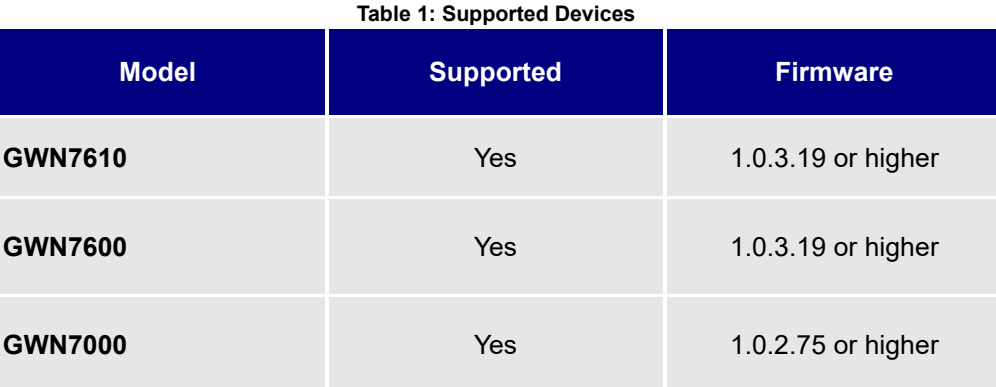

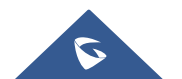

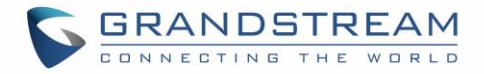

## <span id="page-4-0"></span>**INTRODUCTION**

Captive Portal feature on GWN76XX Access Points and GWN7000 router allows to define a Portal Web Page that will be displayed on WiFi clients' browsers when attempting to access the Internet.

Once connected to GWN76XX AP, WiFi clients will be forced to view and interact with that landing page before Internet access is granted.

Captive portal can be used in different environments including airports, hotels, coffee shops, business centers and others offering free WiFi hotspots for Internet users.

This guide describes how to setup a basic captive portal feature on the GWN76XX series.

The following figure illustrates an example of the landing page feature.

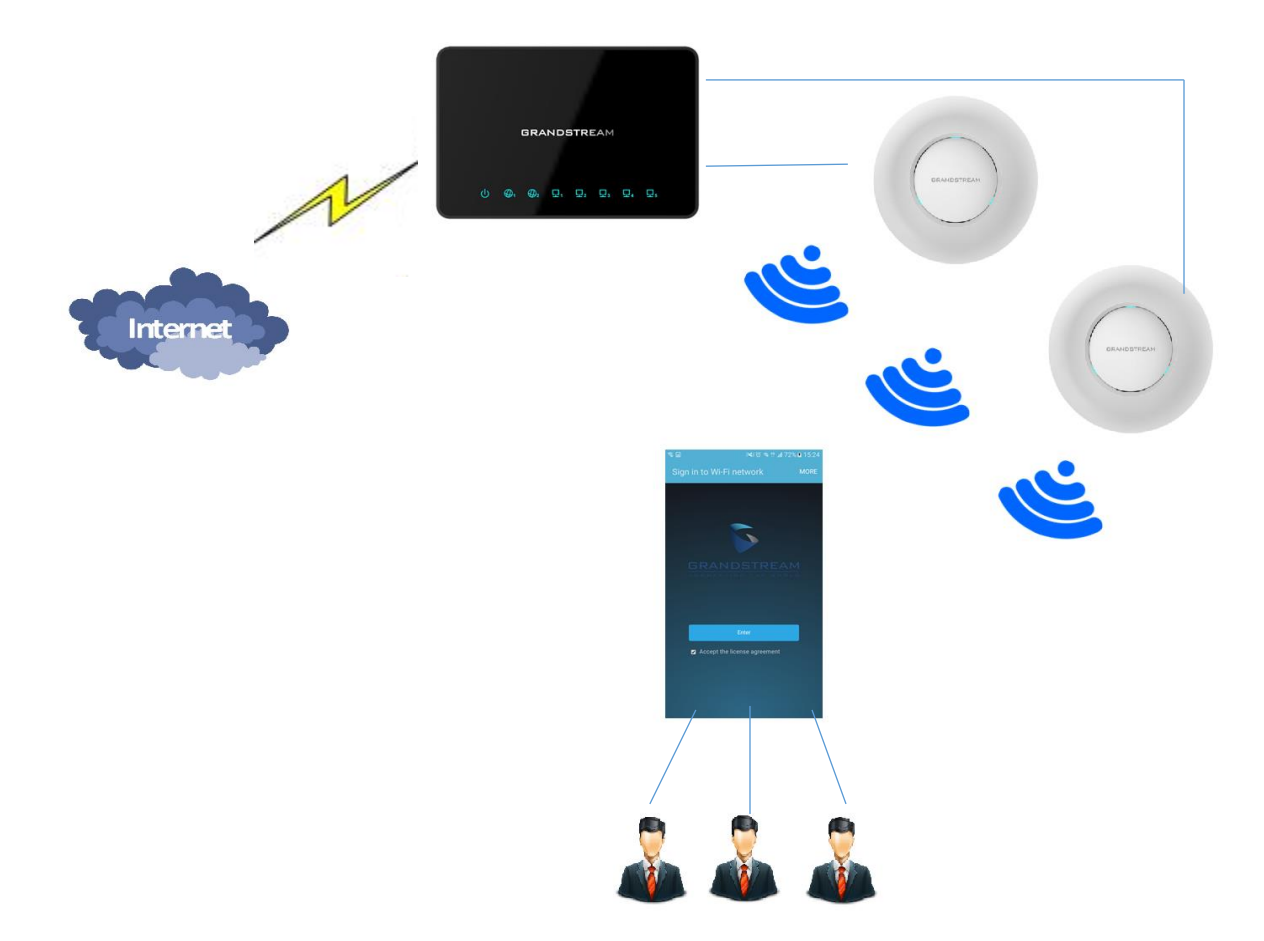

**Figure 1: General Architecture**

<span id="page-4-1"></span>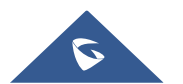

# <span id="page-5-0"></span>**CAPTIVE PORTAL SETTINGS**

The Captive Portal feature can be configured from the GWN76XX/GWN7000 web page, by navigating to "**Captive Portal**".

The page contains three tabs: **Policy**, **Files** and **Clients**.

- **Policy Tab**: In this page, users can configure multiple portal policies which then can be assigned to specifc network groups under the menu "**Network Groups**". (For example having nonauthentication based portal for temporary guests and setting up an authentication based portal policy for the internal staff).
- **Files Tab**: Under this tab, users could download and upload customized portal landing page to display to the users when they try to connect over the WiFi.
- **Clients Tab**: This tab lists the authenticated clients MAC addresses.

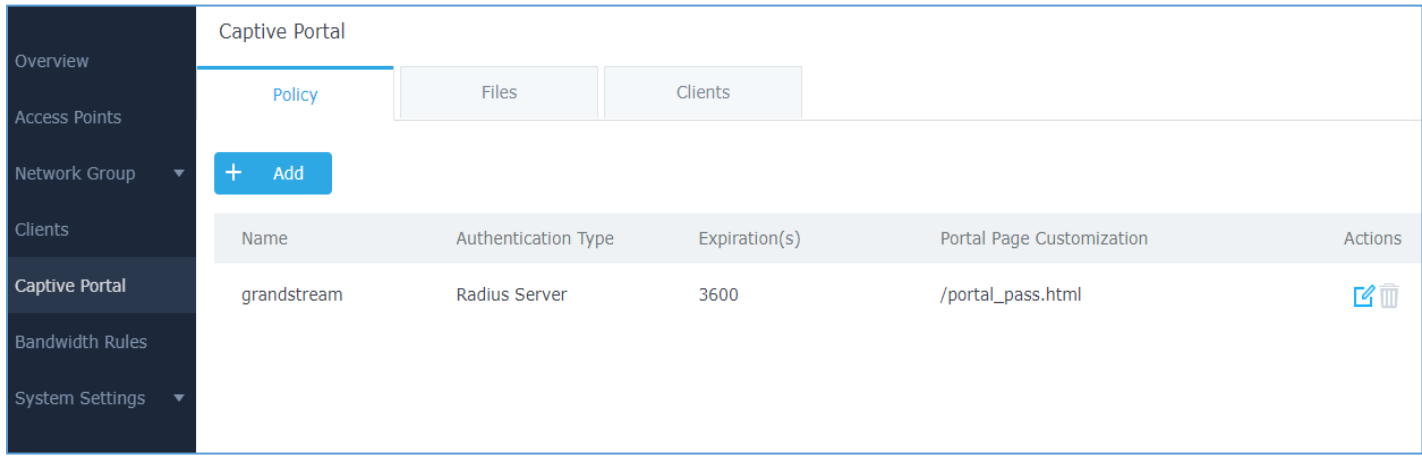

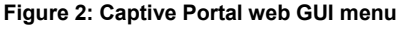

### <span id="page-5-2"></span><span id="page-5-1"></span>**Policy Configuration Page**

The Policy configuration allows users to configure and customize different captive portal policies which then can be selected on network group configuration page, giving the admin the ability to set different captive portals for each network group.

The following table describes the settings used for Basic Configuration of the Captive Portal feature:

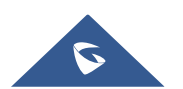

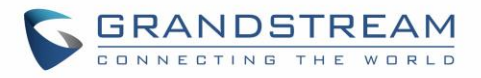

<span id="page-6-0"></span>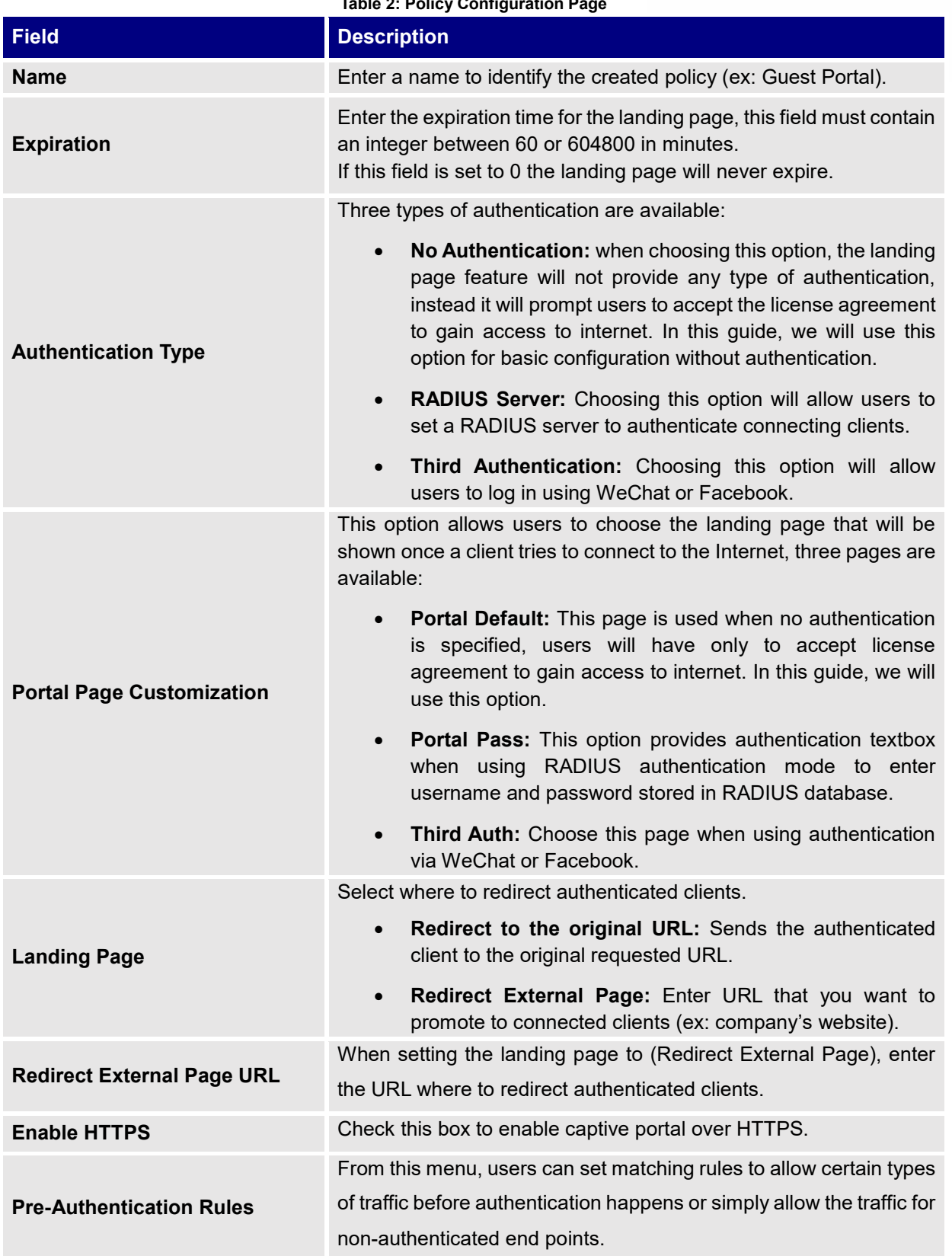

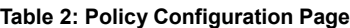

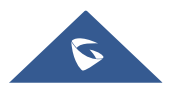

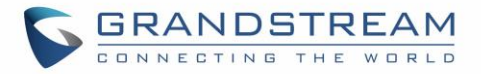

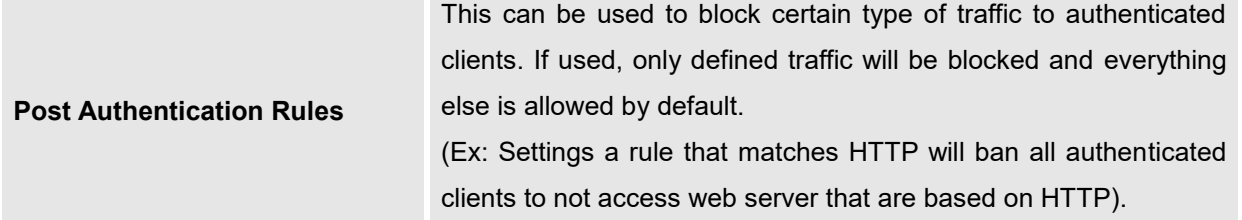

#### <span id="page-7-0"></span>**Landing Page Redirection**

This feature can be configured using the option "Redirect External Page URL" under the policy settings, and could be useful in the case the network admin wants to force all connected guest clients to be redirected to a certain URL (ex: company's website) for promotion and advertisement purposes.

**Note:** Supported on GWN7600 Access Points only.

#### <span id="page-7-1"></span>**Pre-Authentication Rules**

Using this option, users can set rules to match traffic that will be allowed for connected WiFi users before authentication process. This can be needed for example to setup Facebook authentication where some traffic should be allowed to Facebook server(s) to process the user's authentication. Or simply to be used to allow some type of traffic for unauthenticated users.

**Note:** Supported on GWN7600 Access Points only.

#### <span id="page-7-2"></span>**Post-Authentication Rules**

On the other hand, post authentication rules are used to match traffic that will be banned for WiFi clients after authentication. As an example, if you want to disallow connected WiFi clients to issue Telnet or SSH traffic after authentication then you can set post authentication rules to match that traffic and once a connected client passes the authentication process they will be banned from issuing telnet and SSH connections.

**Note:** Supported on GWN7600 Access Points only.

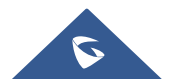

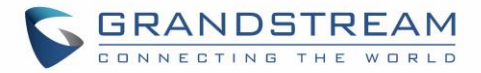

### <span id="page-8-0"></span>**Files Configuration Page**

Files configuration page allows to view and upload HTML pages and related files (images…).

The captive portal uses **portal\_default.html** as default portal page, WiFi clients will be redirected to this page before accessing Internet, but you could upload your own custom page and select it as default portal page or customize the existing one.

The following figure shows the display of portal\_default.html page:

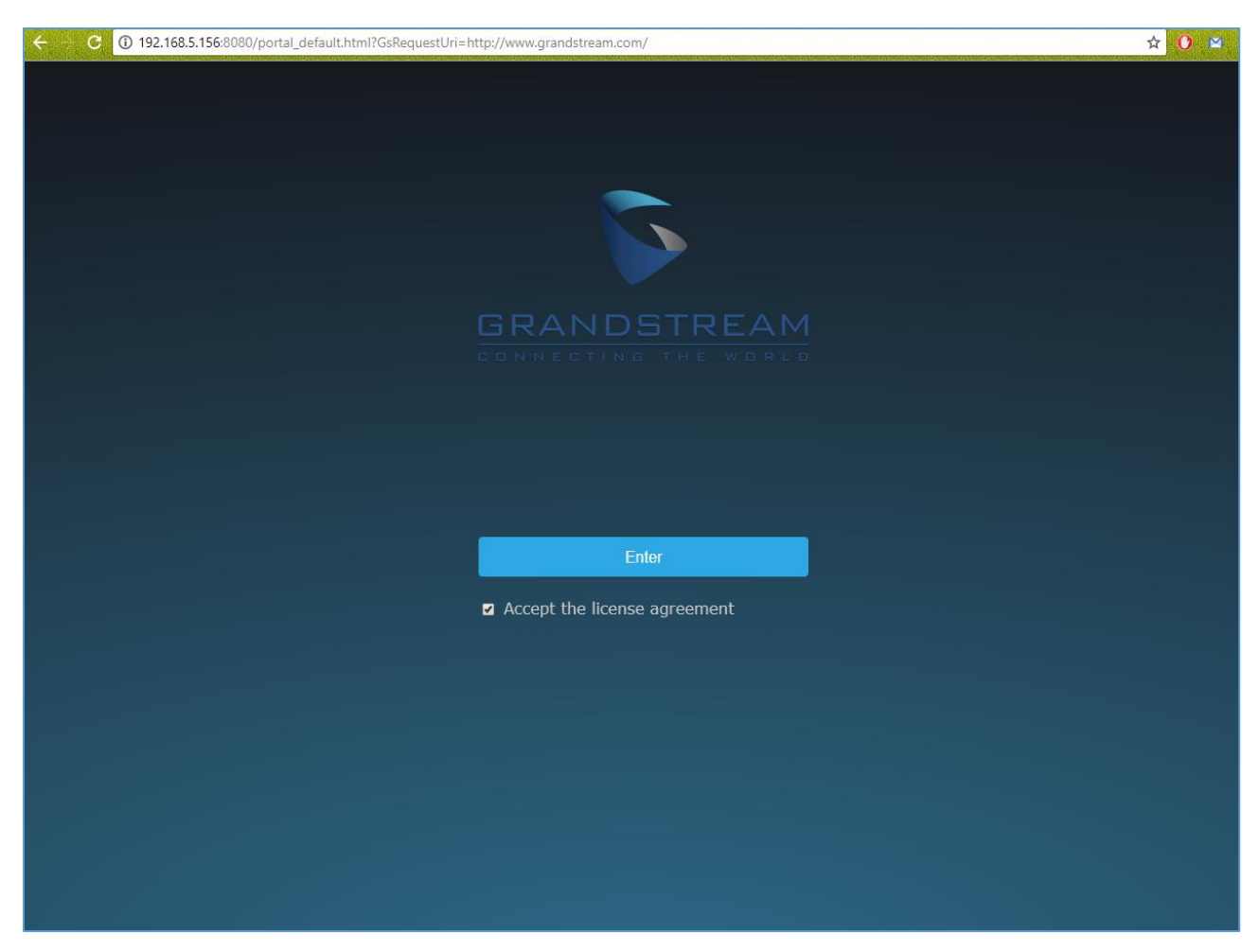

**Figure 3: portal\_default.html page**

<span id="page-8-1"></span>The following figure shows default files used for Captive Portal in GWN Access point and/or GWN router, please note that user could customize these files to reflect enterprise logo and policy.

This option will be discussed in more details with sample configuration on the next sections of customizing captive porta.

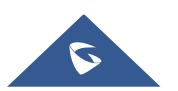

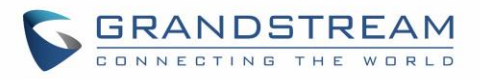

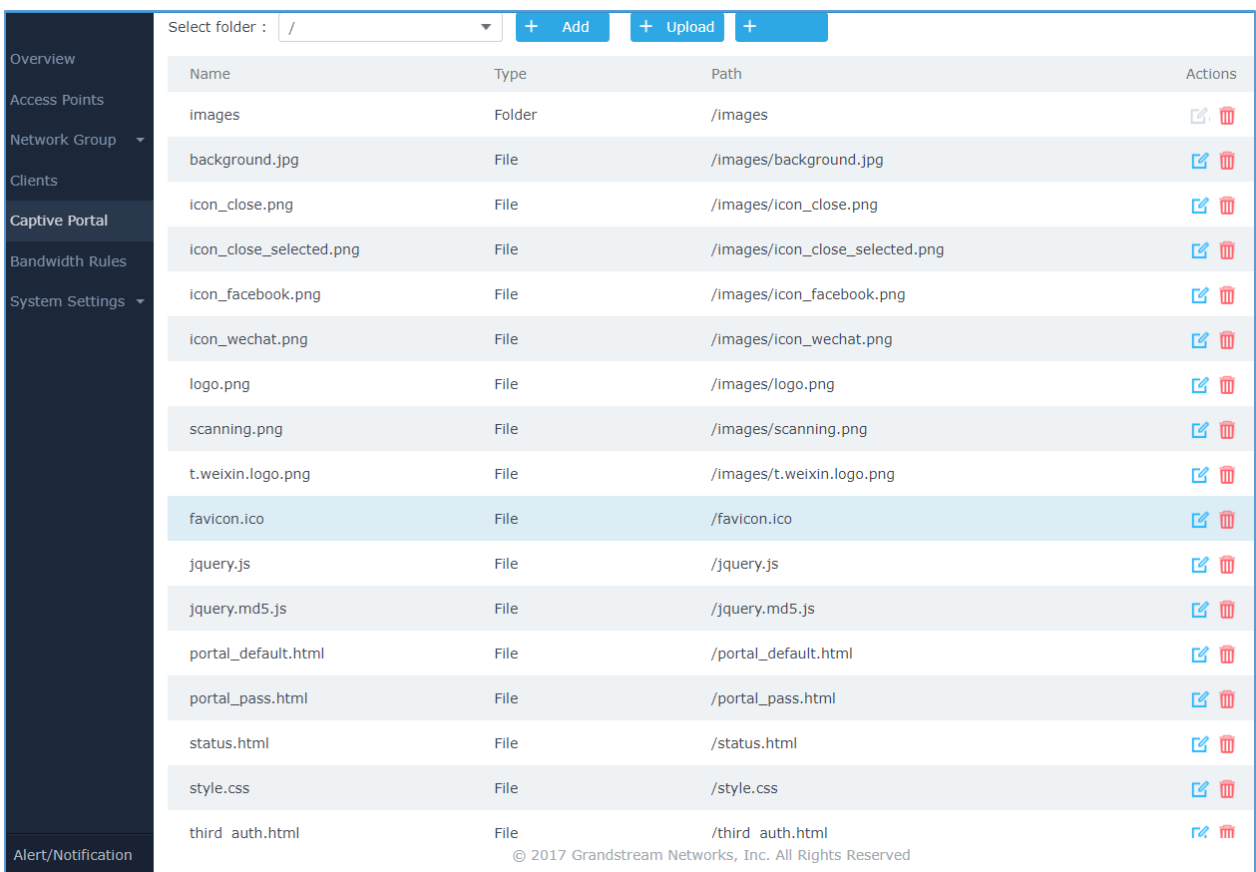

#### **Figure 4: Files Web Page**

- <span id="page-9-0"></span>Click  $\overline{\mathcal{C}}$  to upload a new web page.
- $\begin{array}{c} \bigoplus \text{ Add Folder} \end{array}$  to add a new folder.
- Click  $\bigoplus$  upload to upload files to the selected folder.
- Folder can be selected from the dropdown list **s**

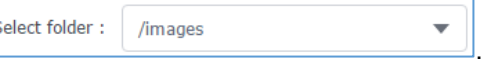

Landing page can be customized depending on customer's needs. Please refer to [*[CAPTIVE PORTAL](#page-11-0)* ] for more details.

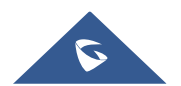

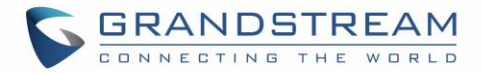

### <span id="page-10-0"></span>**Clients Page**

For Information Purposes Clients page lists MAC addresses of authenticated devices using captive portal. As we can see on the below figure, two WiFi clients have been authenticated and granted internet access from the GWN7610 access points:

- ✓ Client 1 *E8:DE:27:0B:C1:E7*
- ✓ Client 2 *DC:09:4C:A4:38:BE*

<span id="page-10-1"></span>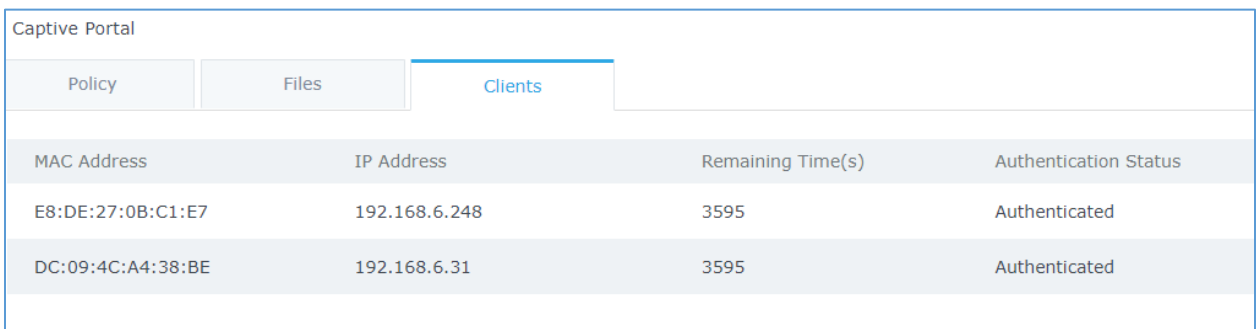

**Figure 5: Client Web Page**

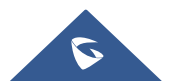

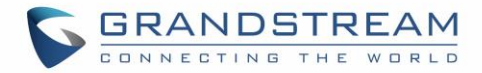

# <span id="page-11-0"></span>**CAPTIVE PORTAL BASIC CONFIGURATION STEPS**

<span id="page-11-1"></span>In this section, we will provide all steps needed to use Captive Portal with customized settings.

### **Scenario Overview**

We consider that ABC company has deployed GWN76XX Access Points and wants to configure Captive Portal.

Below are ABC company requirements:

- The default landing page should be customized with ABC company logo and "Terms of Use".
- Users need to read and accept "Terms and Conditions" to get Internet access.
- After accepting the terms of use, the clients should be redirected to company ABC website.
- All clients should be re-authenticated after 1 hour.

### <span id="page-11-2"></span>**Custom Portal Page**

#### <span id="page-11-3"></span>**HTML code**

The following is an example of customized portal html code that reflect company ABC terms:

```
<!DOCTYPE html>
<html><head>
<meta http-equiv="Cache-Control" content="no-cache, no-store, must-revalidate" />
<meta http-equiv="Pragma" content="no-cache" />
<meta http-equiv="Expires" content="0" />
<meta charset="utf-8" />
<meta name="viewport" content="width=device-width, initial-scale=1.0">
<link rel='shortcut icon' href='$imagesdir/abc.png' type='image/x-icon' />
<title>$gatewayname Entry</title>
<style>
Body { background-color:white; 
color:black;
margin-left: 5%;
margin-right: 5%;
text-align: left; }
Img { width: 100%;
max-width: 500px;
margin-left: 5%;
margin-right: 5%; }
   .bordered {
    width: 800px;
    height: 200px;
    padding: 5px;
     border: 2px solid #AAAAAA;
      overflow: auto;
      text-align: justify;
      margin-left: 15%;
     margin-right: 15%;
   }
input [type=submit] {
color:black;
```
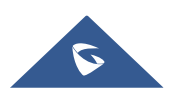

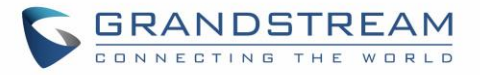

```
margin-left: 0%;
margin-right: 5%;
text-align:left; 
font-size: 1.0em;
line-height: 2.5em;
font-weight: bold;
border: 1px solid; }
</style>
</head>
<body>
<b>>Sqatewayname Hotspot</b>
<div style="text-align: center;">
\langle b r \rangle \langle b r \rangle \langle b \rangle<img src="$imagesdir/abc.png" alt="Splash image" align="center"> 
<br> <br>
<span style="color:blue; font-style:normal; font-size: 300%;" align="center"> Welcome! 
</span> 
\langleb> \langlebr> \langlebr> \langlebr>
<b>For access to the Internet, please read license and click on "Accept Terms"</b>
<br> <br>
<div class="bordered">
<p>Terms of Use conditions</p>
\langlediv\rangle\langle/br>
<form method='get' action='$authaction'>
<input type='hidden' name='tok' value='$tok'>
<input type='hidden' name='redir' value='$redir'>
<input type='submit' value='I have read and accept "Terms of Use"'>
</form>
\langlediv\rangle</body>
</html>
```
#### <span id="page-12-0"></span>**Variables**

"**\$tok**", "**\$redir**" and "**\$authaction**" variables can be used with GET-method in HTML form to communicate with the server.

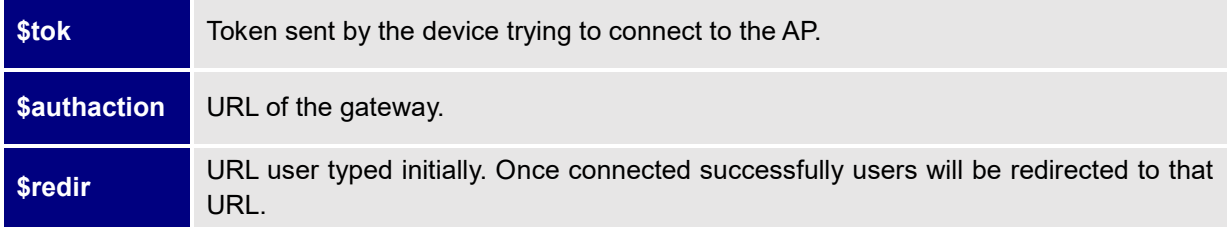

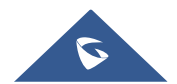

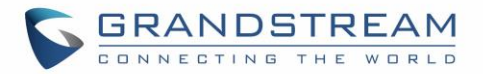

### <span id="page-13-0"></span>**Configure Captive Portal Settings**

#### <span id="page-13-1"></span>**Upload Custom HTML Portal Page**

To upload custom portal page, follow below steps:

- 1. Access GWN76xx Web interface under the menu **Captive Portal**.
- 2. Go to **Files** tab.
	- a. Click on Upload button.
	- b. In "File upload" popup window, press "Choose File" to browse customized portal page file and press OK.

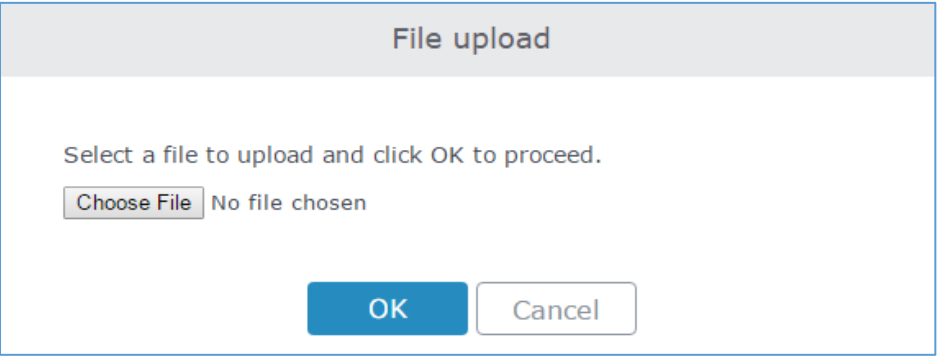

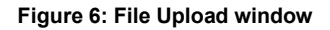

- <span id="page-13-3"></span>c. In "Select Folder" drop-down list, select "Images".
- d. Press  $\overline{+}$  Upload button to upload related images (in this example, we need to upload "abc.png" file which is ABC company logo image).

#### <span id="page-13-2"></span>**Configure Captive Portal Settings**

To configure captive portal with ABC company requirements, follow below steps:

- 1. Access GWN76xx Web interface under **Captive Portal**.
- 2. Go to **Policy** tab.
- 3. Click Add to add a new policy that meets company ABC requirements.

Following screenshot shows the configuration of the new added policy:

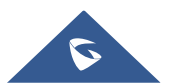

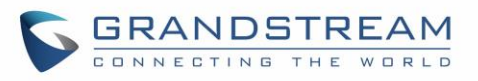

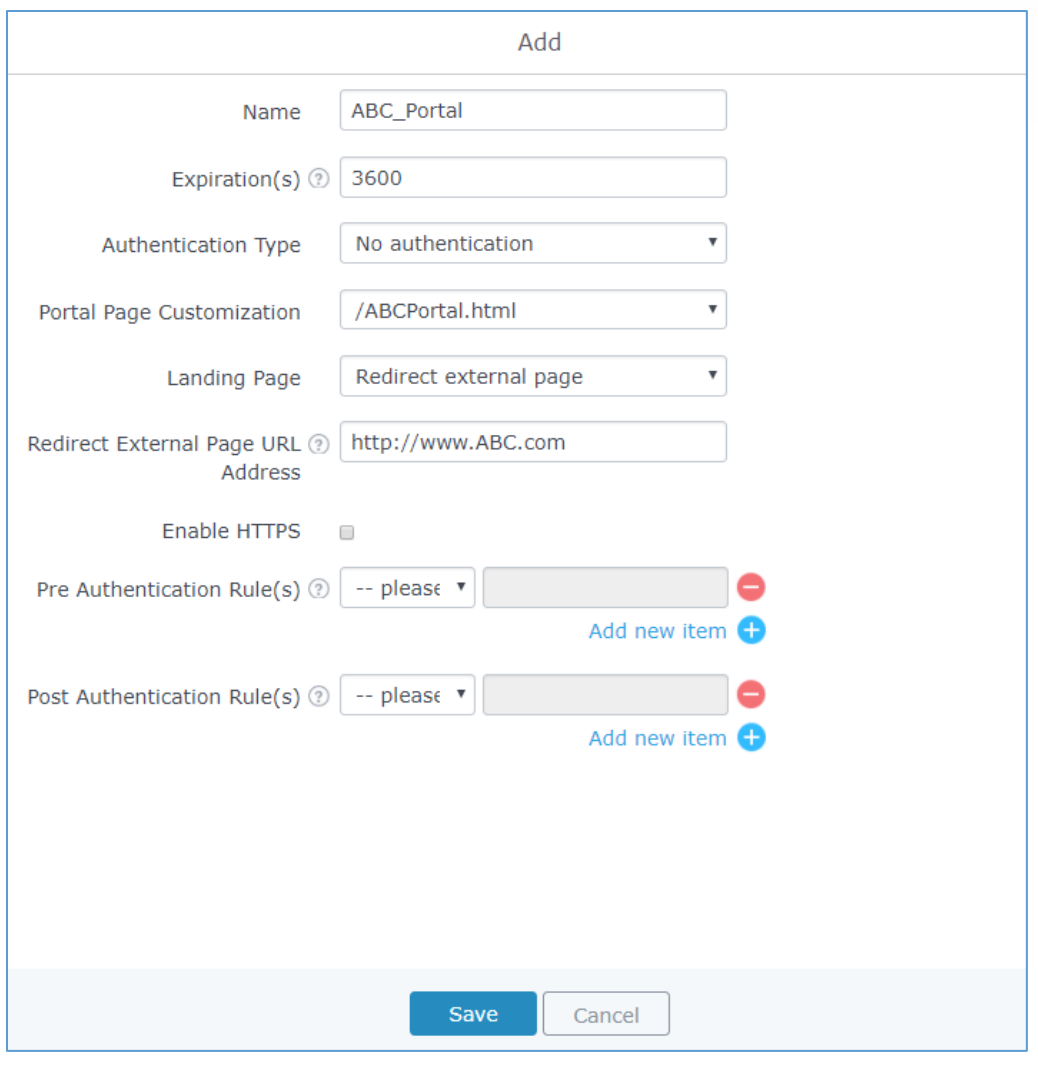

**Figure 7: Captive Portal Sample Configuration**

- <span id="page-14-0"></span>4. Press Save then Apply
- 5. Go to **Network Group** menu and edit the desired group where the portal should be enabled, this can be done under WiFi settings tab as shown on the following figure.

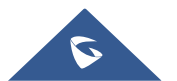

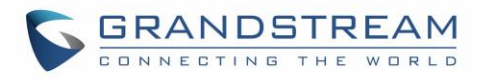

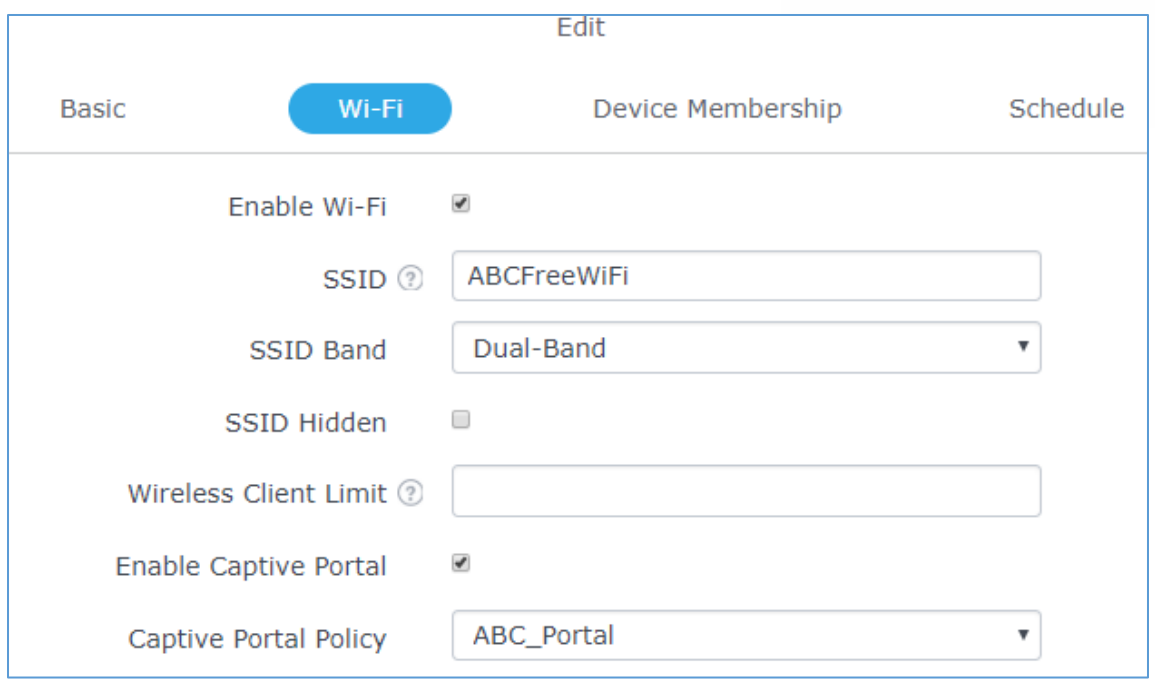

**Figure 8: Enable Captive Portal on Network Groups**

<span id="page-15-0"></span>6. At this stage, WiFi clients trying to access Internet via GWN76xx access point will get customized portal page first, they will need next to accept the terms of use to get Internet access.

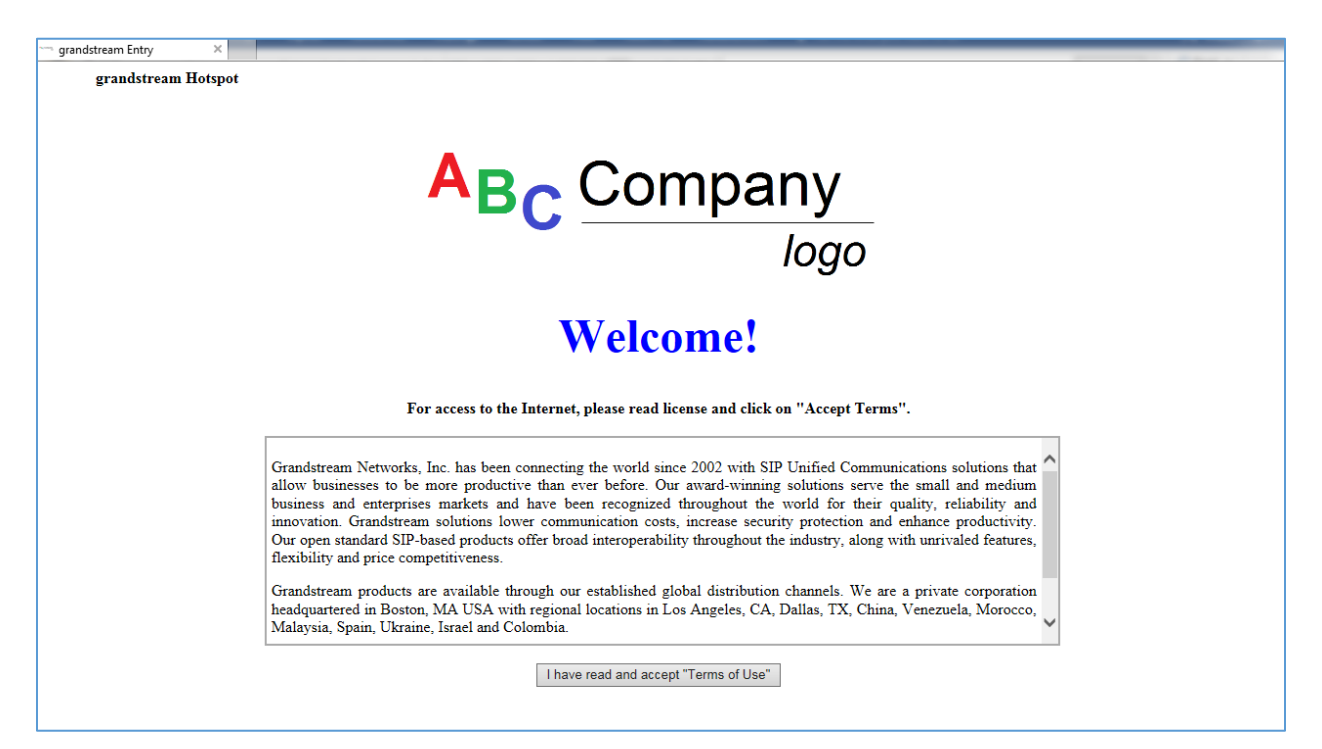

**Figure 9: Portal Page**

<span id="page-15-1"></span>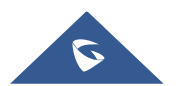